# 国家外汇管理局西藏自治区分局 "一般经常项目收支企业登记"

## 网上办理指南

法规要求:《经常项目外汇业务指引(2020 年版)》(汇 发〔2020〕14 号)第二条规定: "具有真实货物贸易外汇收 支业务需求的企业,凭《贸易外汇收支企业名录登记申请 表》、营业执照向所在地外汇局申请名录登记"。

### 一、法人注册

使用火狐、谷歌或 IE(11 以上版本)等浏览器登录数 字外管平台(http://zwfw.safe.gov.cn/asone),参照公 告栏《关于试用浏览器一键设置工具的通知》要求完成浏览 器设置。

图 1:登录界面

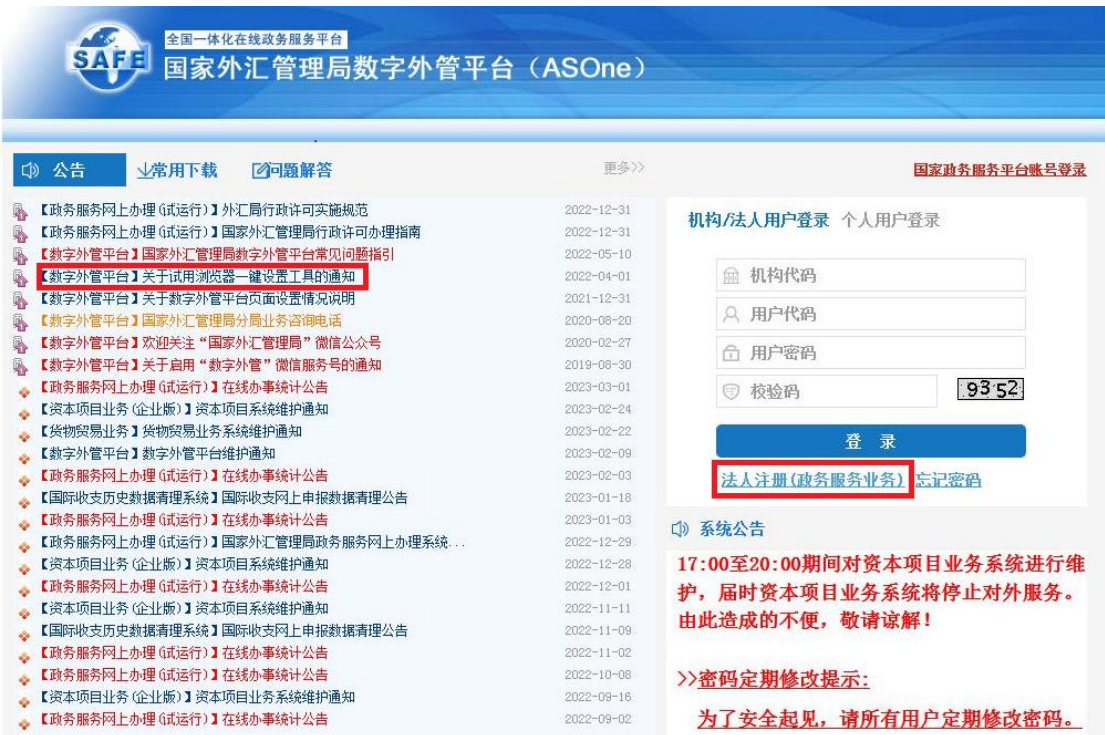

点击"法人注册(政务服务业务)",填写基本信息, 自行设置用户代码和用户密码,完成法人注册。

图 2:法人注册界面

法人注册

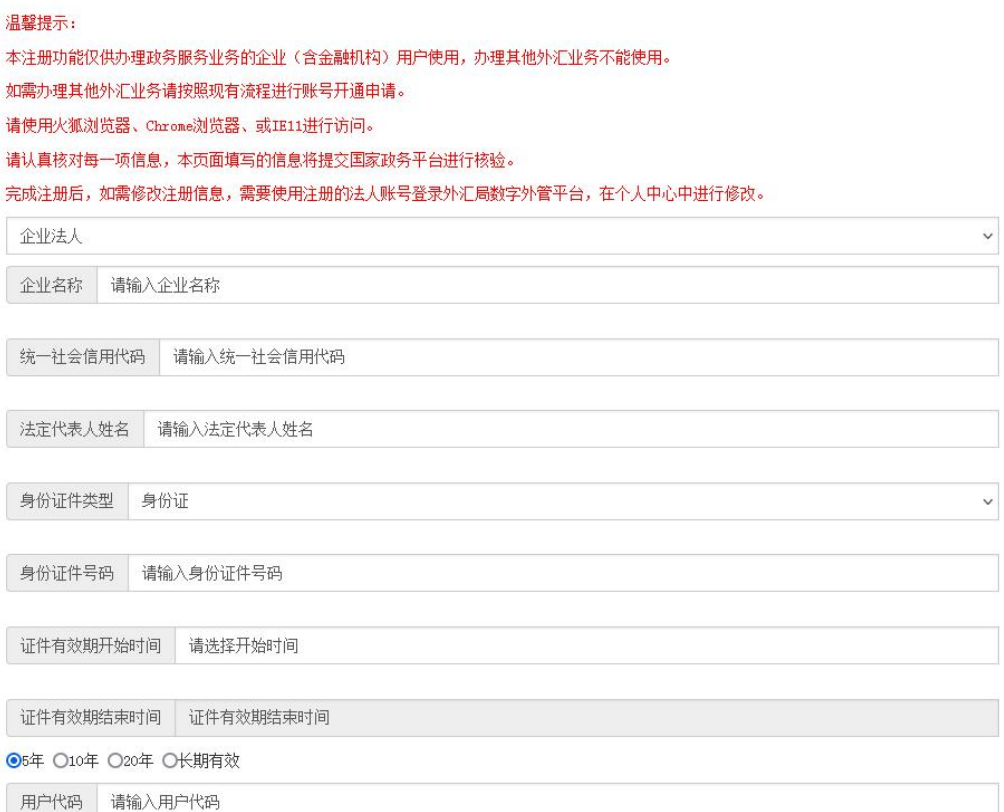

注意:法人为非大陆居民的企业,暂不支持网上办理, 只能到当地外汇局现场办理。

#### 二、许可申请

(一)系统登录

进入国家外汇管理局数字外管平台,输入机构代码(统 一社会信用代码)、用户代码(法人注册时设置的用户代码)、 用户密码和验证码,点击登录。

注意:如忘记用户代码或用户密码,可参考弹窗提示的 《常见问题解决指引》进行重置。

图 3: 登录界面及常见问题指引提示

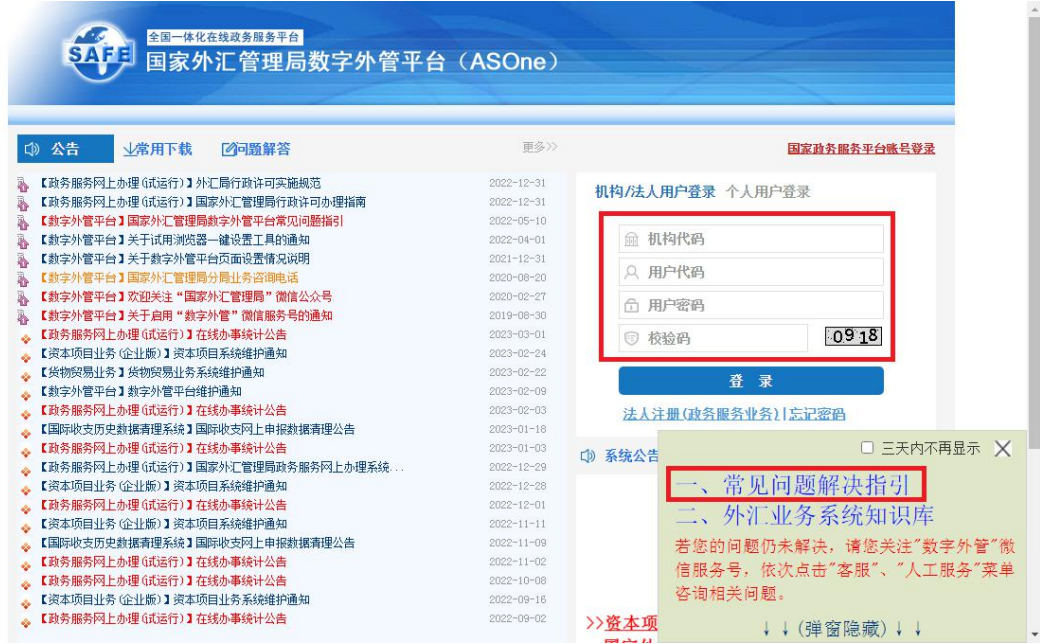

(二)许可项目

1. 依次点击"行政许可"-"行政许可办理"-"经常项 目收支企业核准",企业根据实际情况选择"17110100301 分 (支) 局办理的一般经常项目收支企业登记"或 "17110100101 分局(外汇管理部)办理的一般经常项目收 支企业登记",点击对应的"我要办理"。

注意:因昌都和那曲未设立分局,注册在昌都和那曲的 企业需选择"17110100101 分局(外汇管理部)办理的一般 经常项目收支企业登记"。

图 4:许可项目选择界面

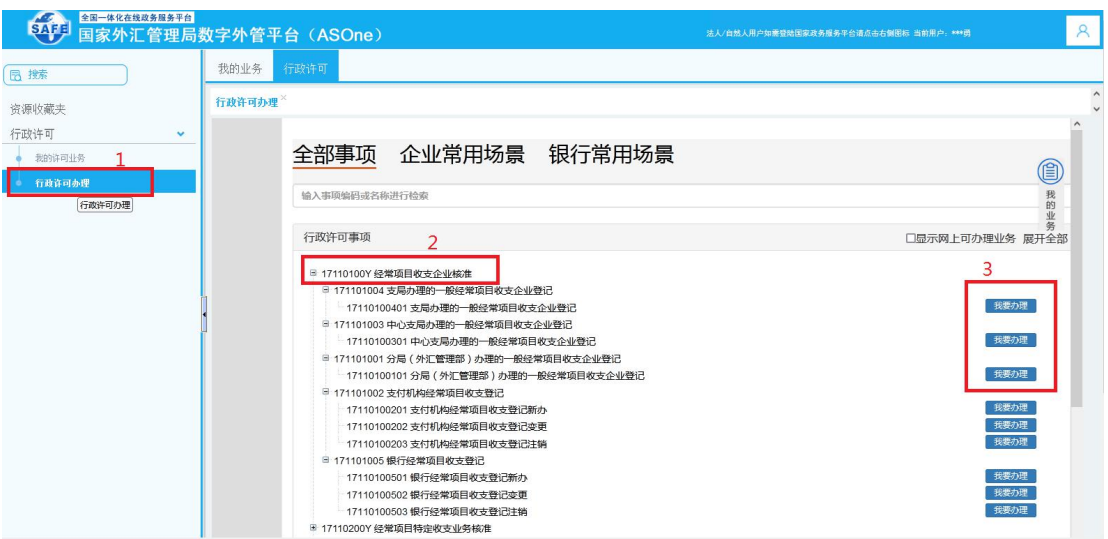

2.企业选择对应的经办外汇局,然后点击"网上办理"。

图 5:网上办理界面

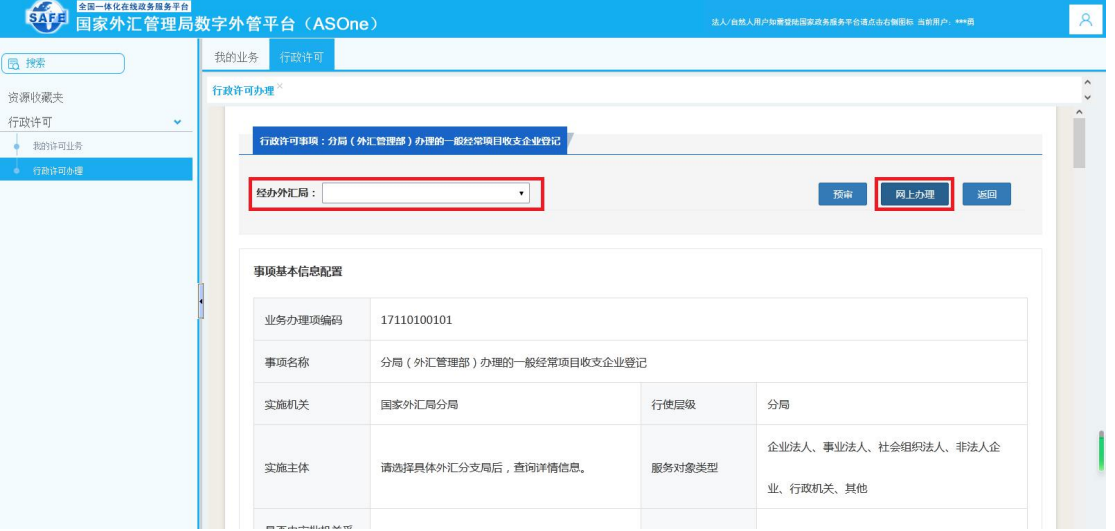

(三)信息录入

1.进入信息填写界面,请按照要求准确填写,带\*号的 为必填项。

图 6:网页信息录入界面

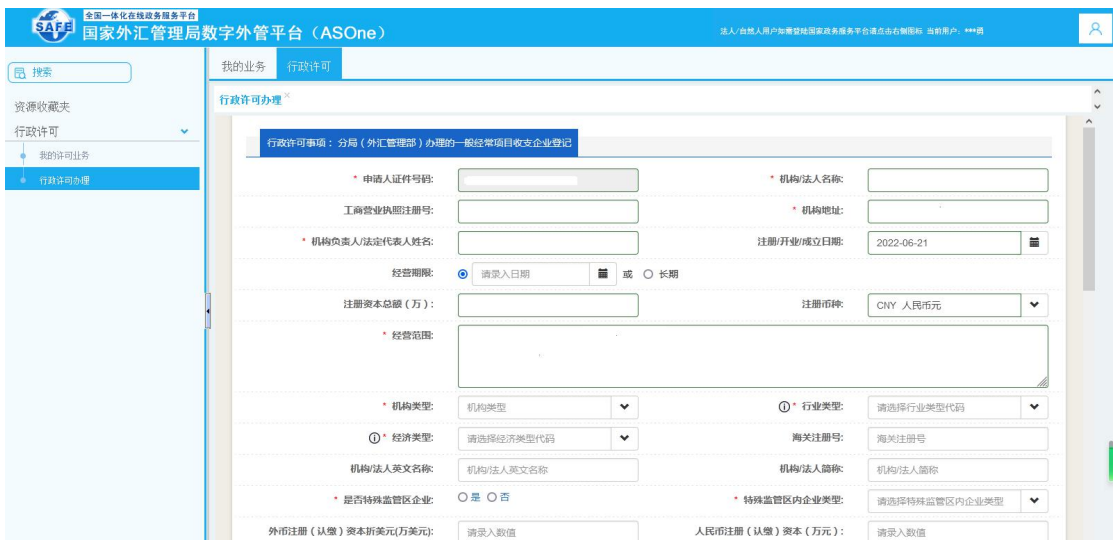

注意:(1)海关注册号为《海关进出口货物收发货人 备案回执》中的"海关注册编号"。

(2)"是否特殊监管区企业"一栏,海关注册编码第 5 位是"6"的企业为特殊监管区企业。目前西藏辖内仅设立 了拉萨综合保税区,拉萨综合保税区企业对应填写。

(3)网页填写的信息需与《贸易外汇收支企业名录登 记申请表》保持一致。

2.下载并填写《贸易外汇收支企业名录登记申请表》。

图 7:《贸易外汇收支企业名录登记申请表》空白样表 下载界面

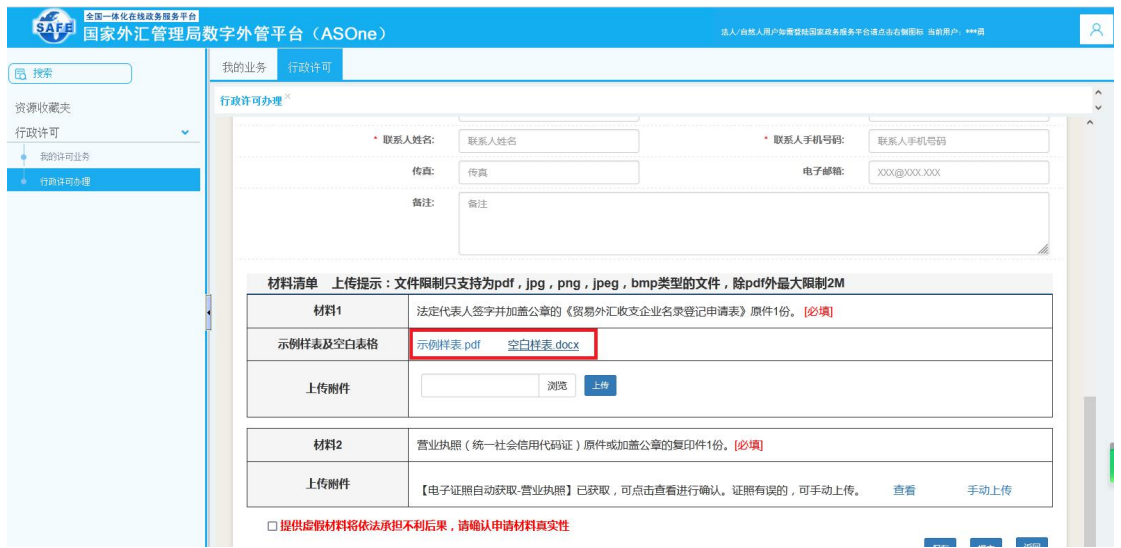

留易外汇收支企业名录登记申请表(样表)

国家外汇管理局西藏自治区分局:

本企业因业务需要,申请加入"贸易外汇收支企业名录",现根据 《国家外汇管理局关于印发货物贸易外汇管理法规有关问题的通知》(汇 发 (2012) 38 号) 及《国家外汇管理局关于印发〈经常项目外汇业务指 引 (2020年版) 的源知) (汇发 (2020) 14 号) 要求填写相关信息并 提交下列资料,请予以登记,本企业保证所提供的信息和资料享实无论。 √黄业执照副本

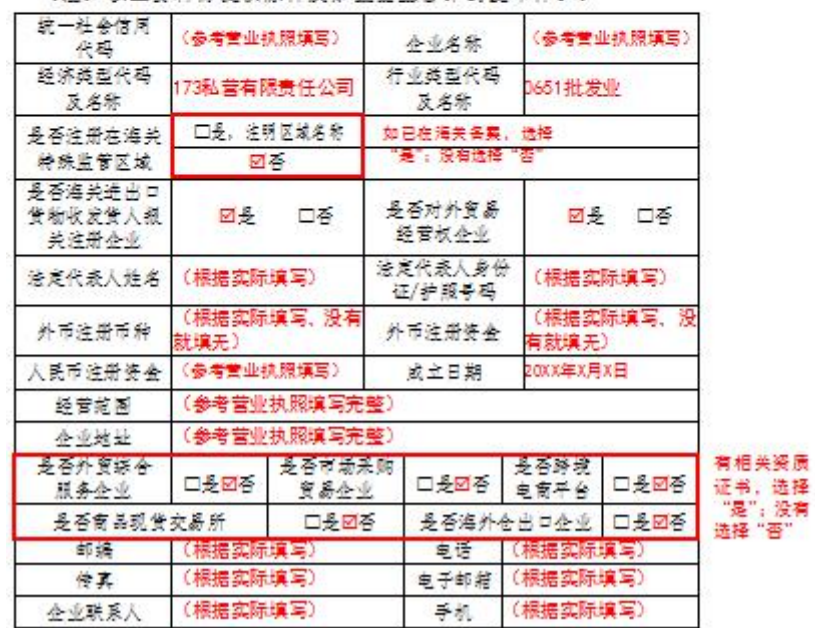

(注:以上答起婆婆住居住及加善心业公童的复印件。)

注意:(1)表头单位名称按照所属外汇局补充完整; (2)勾选"营业执照副本"前面的方框;

(3)"经济类型代码及名称"和"行业类型代码及名 称"参照填写:

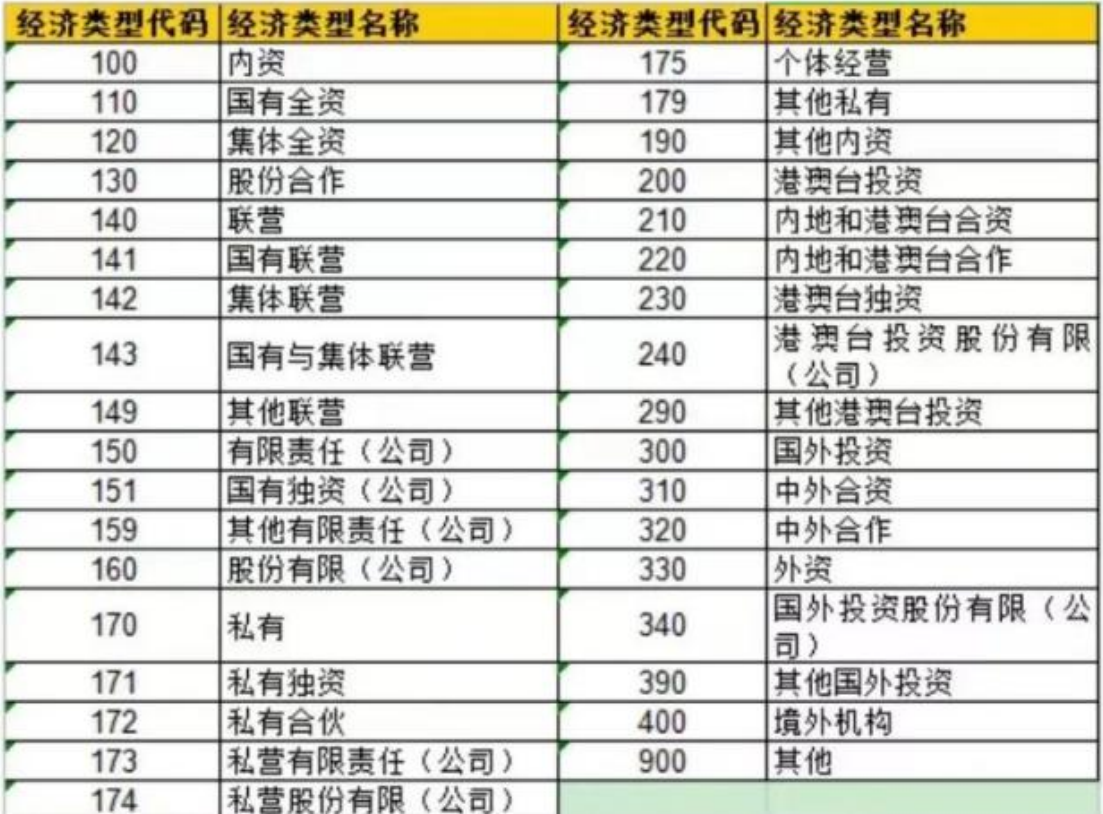

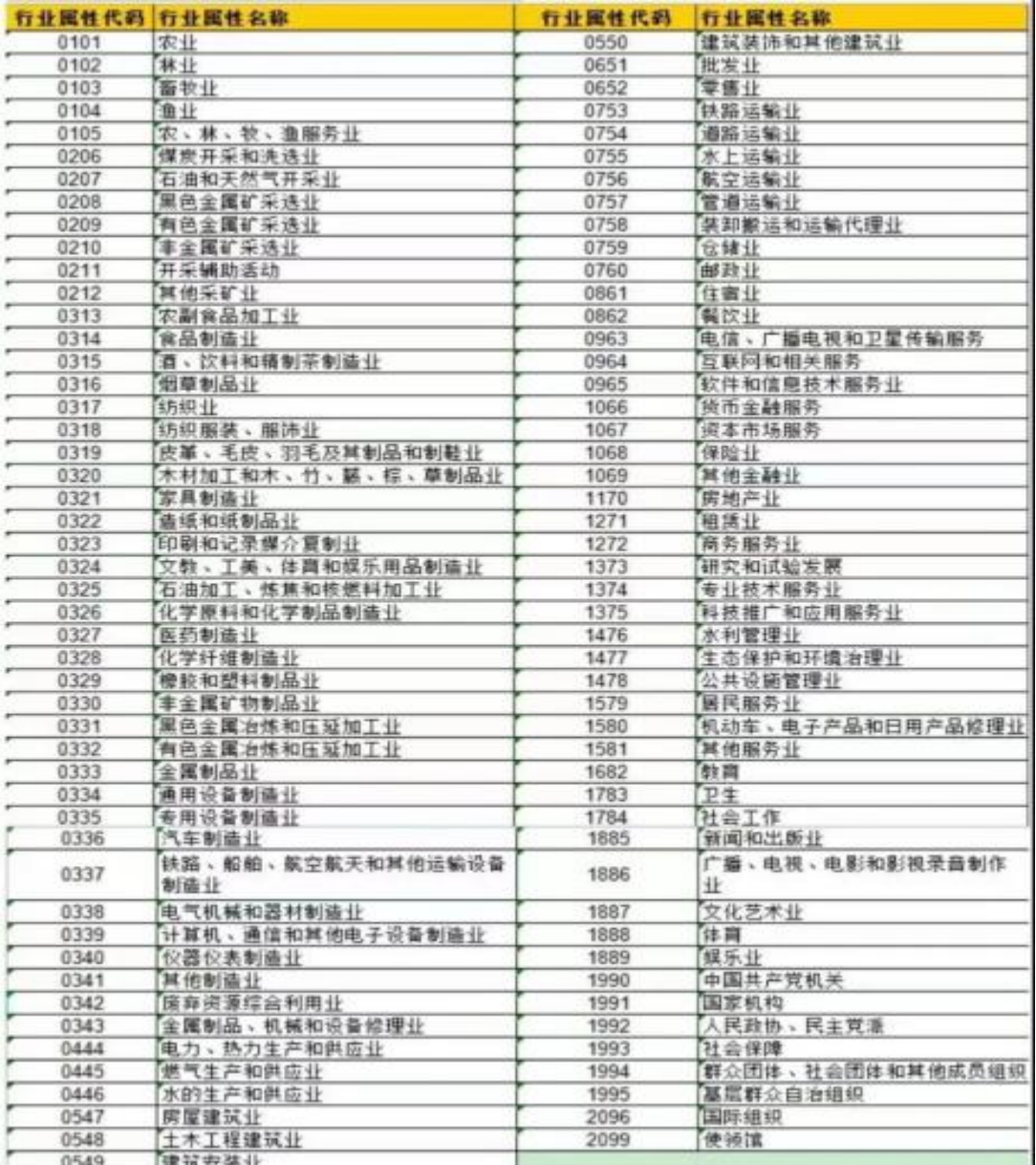

(4)"是否对外贸易经营权企业"一栏,直接选择"是";  $\ddot{i}$ 

(5)"是否外贸综合服务企业"、"是否市场采购贸 易企业"、"是否商品现货交易所"、"是否海外仓出口企 业"依据企业实际情况及相关政府部门认定文件填写;

(6)请准确填写电子邮箱和联系电话;

(7)本表需要加盖企业公章,"法人签字"栏应当为 企业法人手写签字,申请日期填写提交当天日期。

3.上传《贸易外汇收支企业名录登记申请表》和营业执

照。

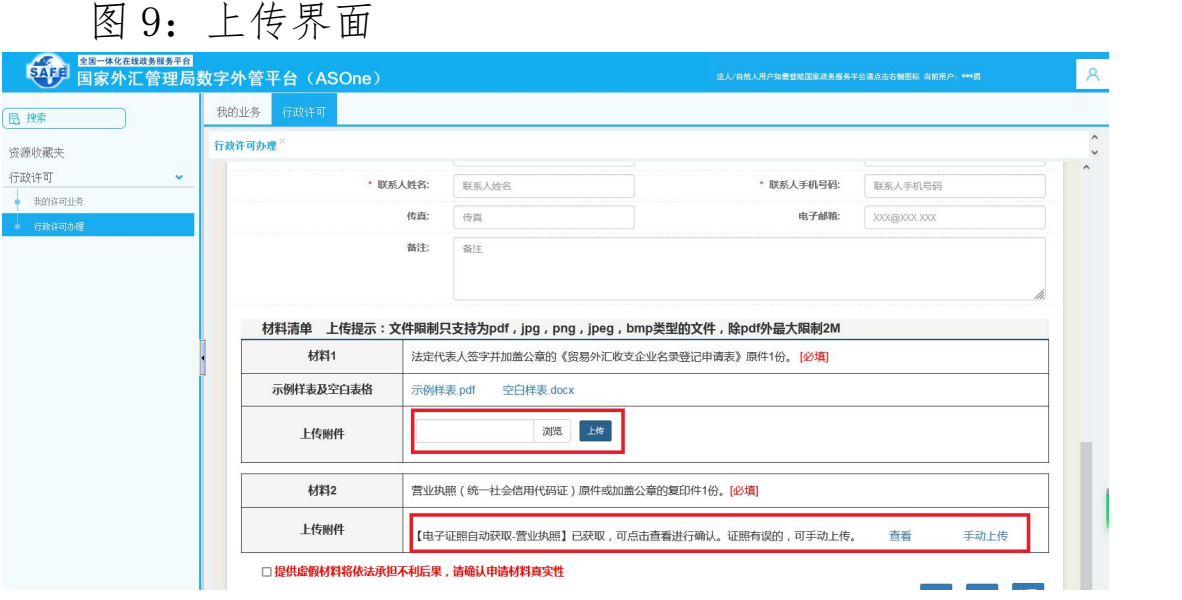

注意:(1)每项只能上传一个附件,请将《贸易外汇 收支企业名录登记申请表》正反面分别扫描或拍照,合并成 一个文档后上传。(2)企业营业执照电子版目前可以自动 获取,如无法自动获取,需手动上传加盖公司公章的营业执 照复印件文档。

4.点击"提交",完成网上业务提交。

三、外汇局办理

(一)受理或补正

外汇局进行审核,如信息填写准确,5 个工作日内完成 受理,出具《行政许可受理通知书》;如信息填写有误,出 具《行政许可补正材料通知书》,企业根据补正要求,30 日 内完成补正。

补正系统操作:登陆系统后,点击"我的许可业务"-"通知书",查看《行政许可补正材料通知书》,按要求完 成补正。

注意:补正只有一次机会,如仍不满足要求需要撤回申 请重新办理。

(二)予以许可

外汇局受理后,20 个工作日完成办结,出具《行政许可 决定书》。

(三)文书送达

外汇局通过邮寄或电子邮件等方式将加盖印章的通知 书和决定书送达企业,企业也可以点击"我的许可业务"-"通知书"进行查看。

图 10:通知书查看界面

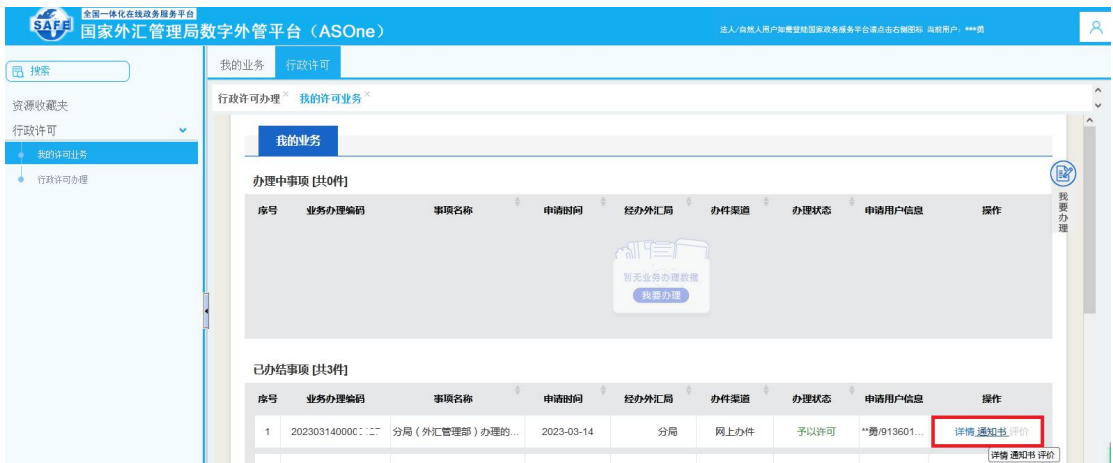

注意:随通知书送达的还有《重要提示》,请认真学习。 四、服务评价

完成名录登记后,企业可对外汇局的服务进行评价。

系统操作:登录系统后,点击"行政许可"-"我的许 可业务",查看"已办结事项",点击"评价"后进入评价 页面,对外汇局的服务进行评价。

图 11:服务评价界面

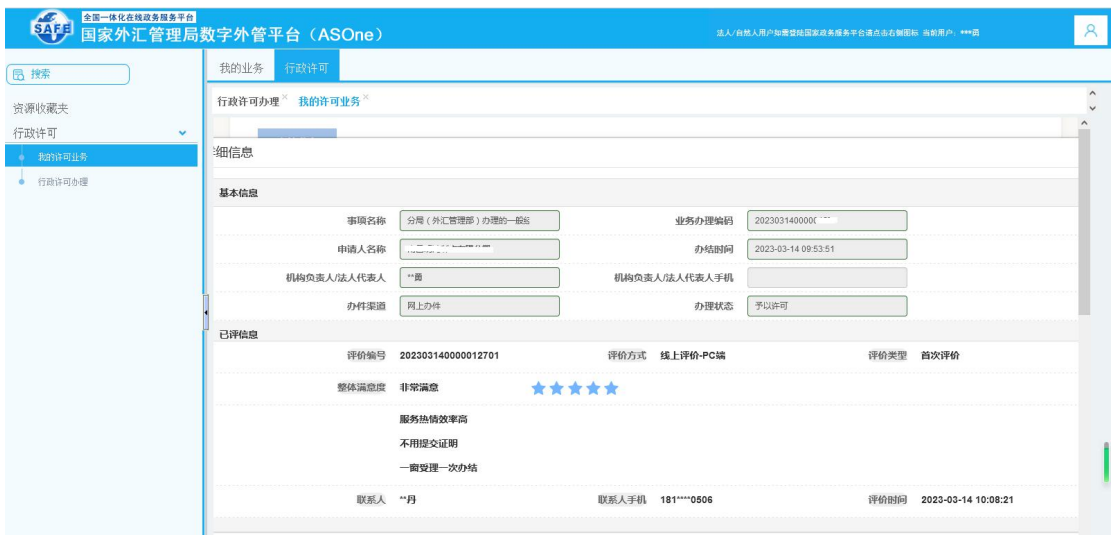

#### 五、重要提示

(一)保管好用户名和密码。点击"个人中心",查看 用户名和初始密码,用户名统一为 ba。该用户为登录货物贸 易外汇监测系统(企业端)的管理员用户,用于设置业务操 作员及权限,业务操作员可以登录货物贸易外汇监测系统查 看企业基础数据、在线办理贸易信贷报告等业务。

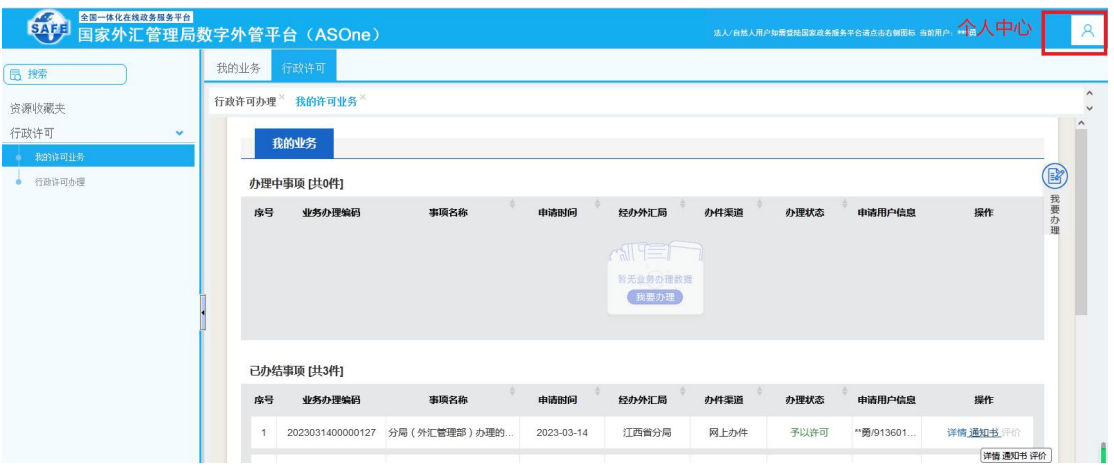

图 12:个人中心

(二)名录变更及注销。根据《经常项目外汇业务指引 (2020 年版)》第三、四条,企业名称、统一社会信用代码、 法定代表人、联系方式、注册地址发生变更的,应在变更事 项发生之日起三十天内向所在地外汇局报告,进行信息变 更。连续两年未发生货物贸易外汇收支业务的企业,外汇局 可将其从名录中注销。

(三)履行好义务性报告。《经常项目外汇业务指引 (2020 年版)》第二十条规定,企业发生 30 天以上(不含) 预收货款或预付货款,90 天以上(不含)的延期收款或延期 付款、90 天以上(不含)远期信用证或海外代付等进口贸易 融资等,需要在货物进出口或收付汇业务实际发生之日起 30 天内,通过货物贸易外汇监测系统向外汇局报送对应的预计 收付汇或进出口日期等信息。

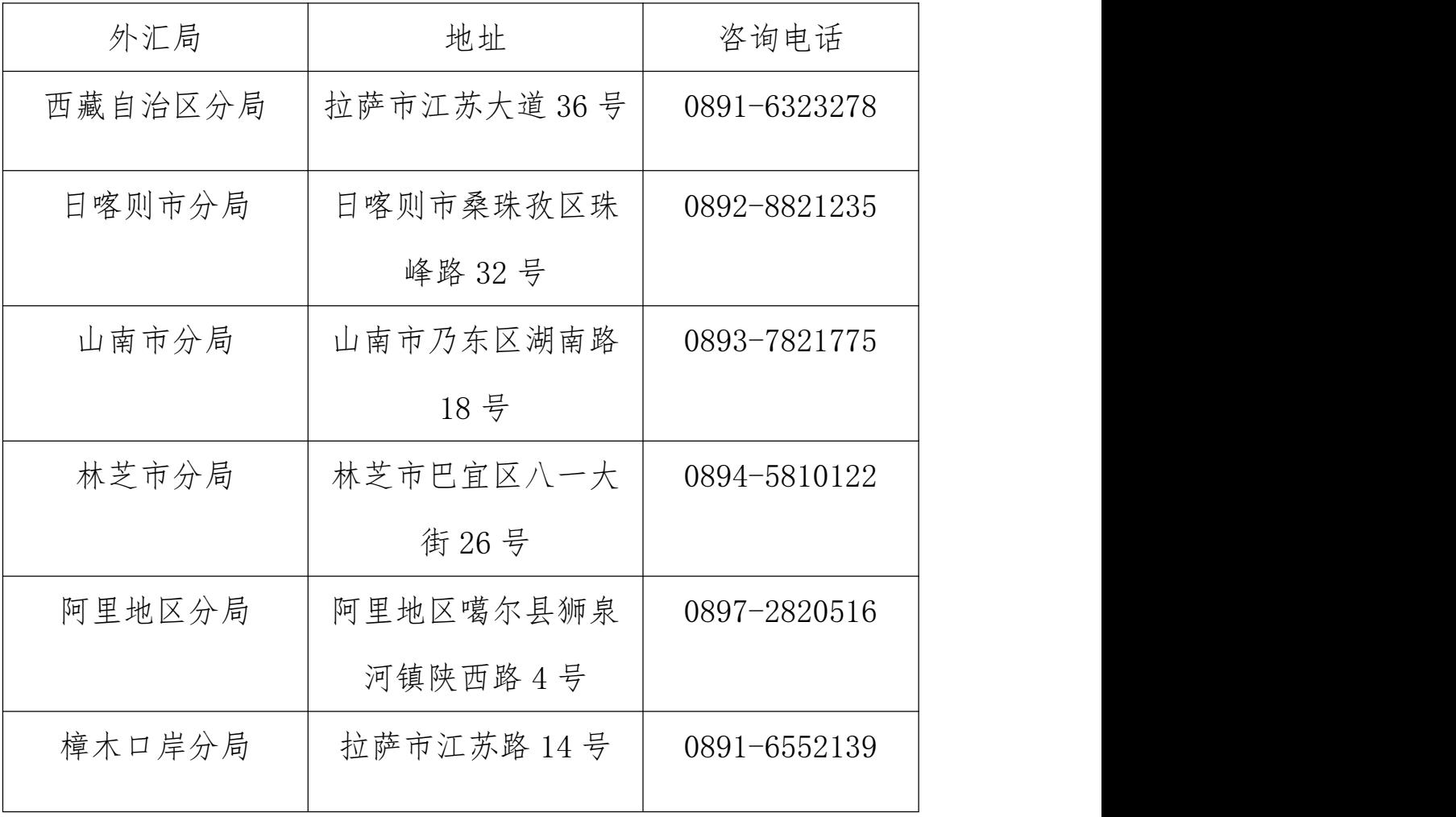

如有问题可询当地外汇局,具体联系方式见下表: